# 建工 e 学八大员取证购课操作流程

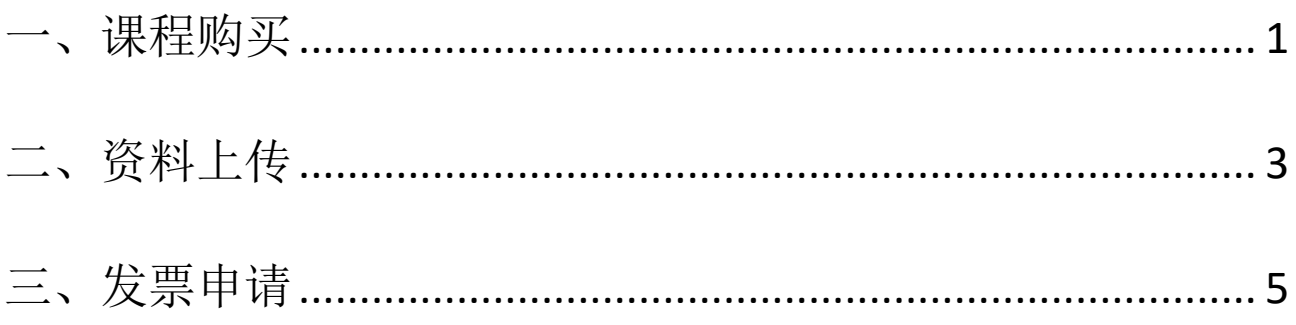

说明:此操作流程包含课程购买、资料上传、发票申请三部分,单位集体缴费 学员请直接下拉查看"资料上传",进行资料上传。

其中资料上传和发票申请仅支持电脑端上传,手机端暂不支持。

<span id="page-1-0"></span>一、课程购买

## 电脑端

1、登录

#### 电脑端登录网址:

①北京建工集团内部学员请登录: edu.bcegc.com, 请使用与集团 OA 系统一致的手机号, 通过"短信验证 码"登录。

②社会学员请登录:www.bcege.com,请自行注册后登录。

#### 2、购买

在首页"热门课程",找到对应课程,点击进入课程详情,如未找到请点击"更多"。

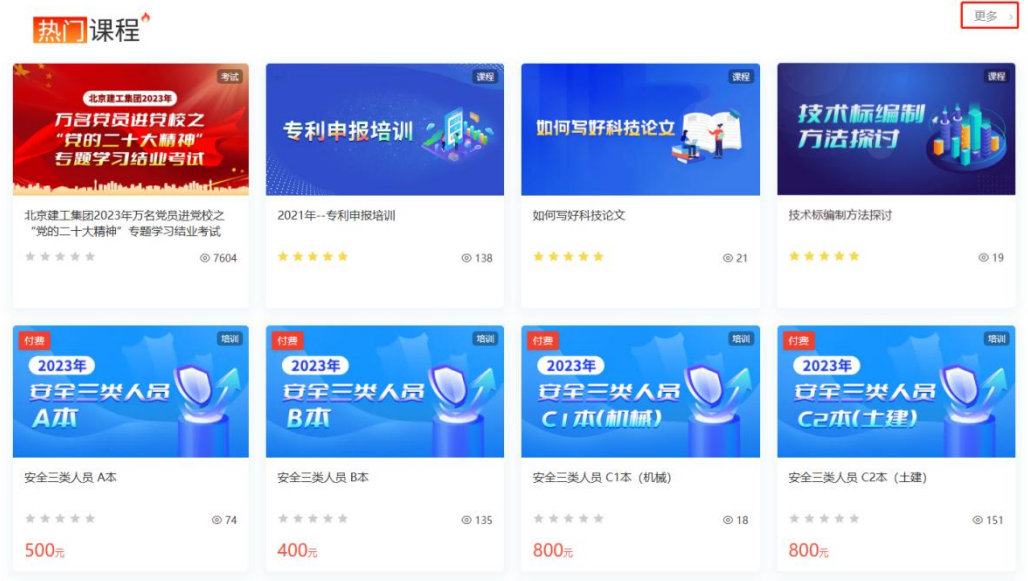

点击"我要报名"-- "去缴费",选择支付方式,点击"去支付",支付完成后点"我已支付"。

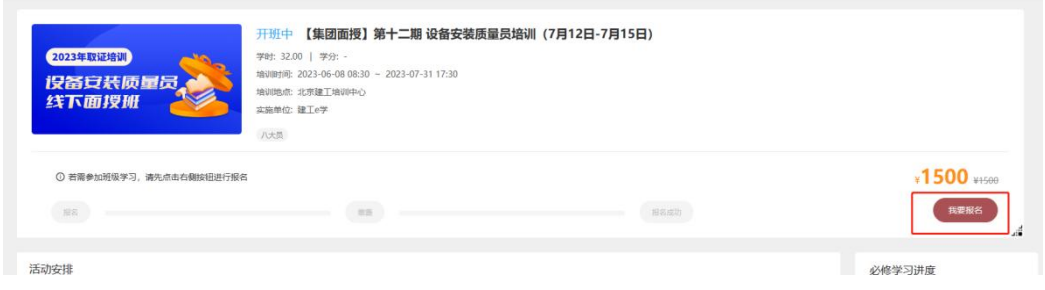

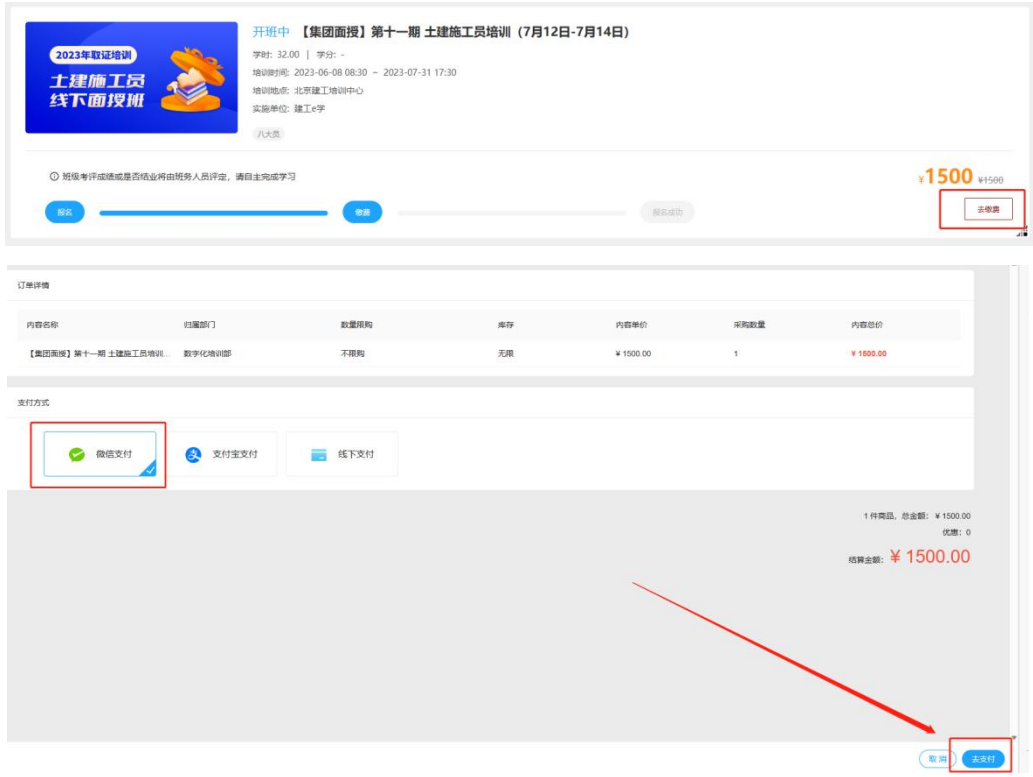

### 手机端

# **1**、登录

扫描下载手机端 app, 登录学习平台。

①北京建工集团内部学员请使用与集团 OA 系统一致的手机号,通过"短信验证码"登录。

②社会学员请自行注册后登录。

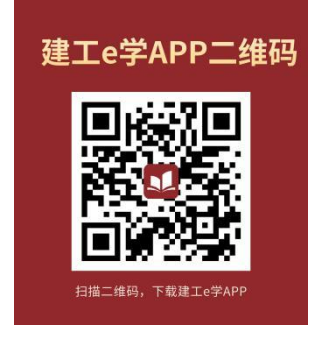

# 2、课程购买

登录学习平台,点击"热门课程"一"更多",选择所要报名的课程,点击"我要报名"一"去缴费"一

# "提交订单"。

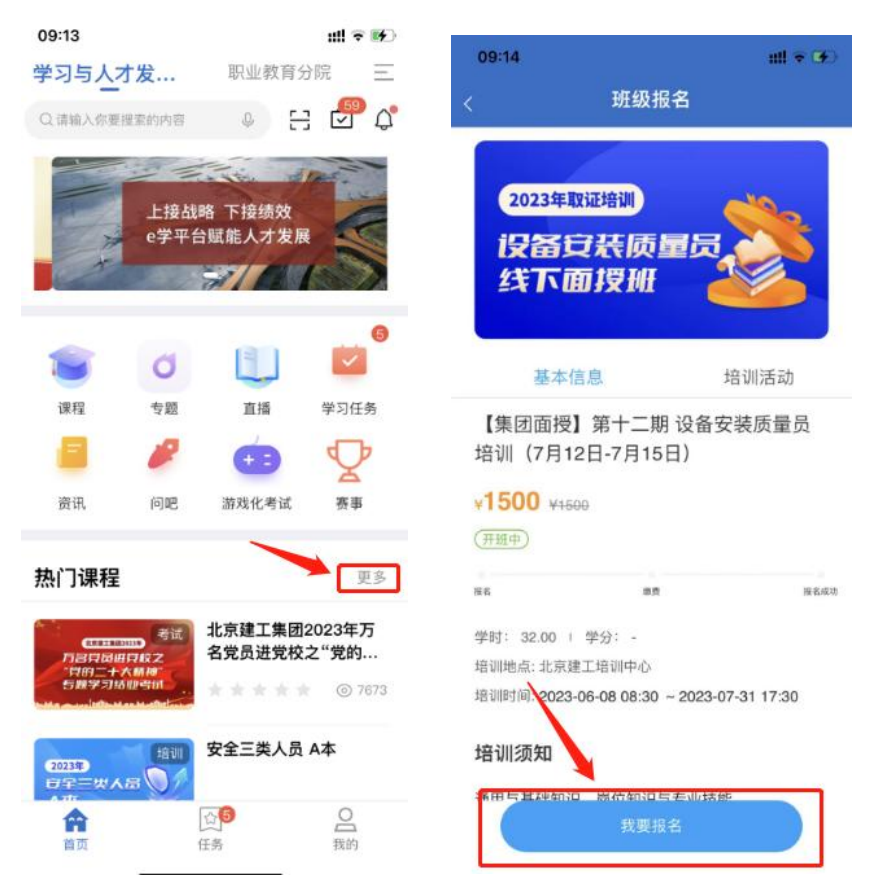

若第一次缴费不成功退出课程界面,则可再次点击进入课程,点击"待办任务"继续支付。

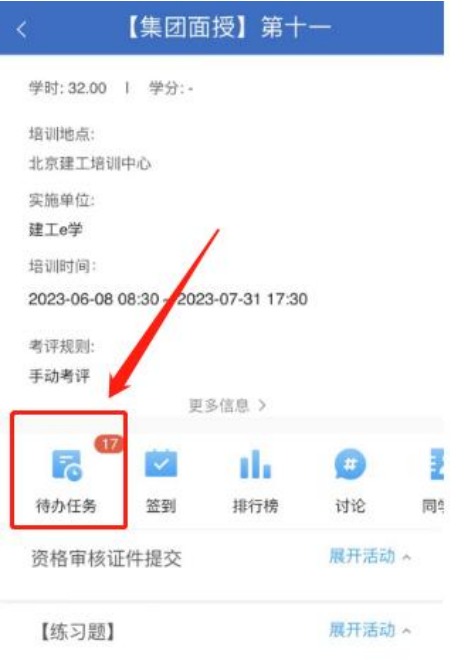

<span id="page-3-0"></span>二、资料上传

系统说明: 资料上传请通过电脑端申请, 手机端暂不支持。 电脑端登录网址:

①北京建工集团内部学员请登录:edu.bcegc.com

②社会学员请登录:www.bcege.com

第一步: 电脑登录学习平台,点击"进入个人中心",找到已购买的课程,点击"立即学习"。

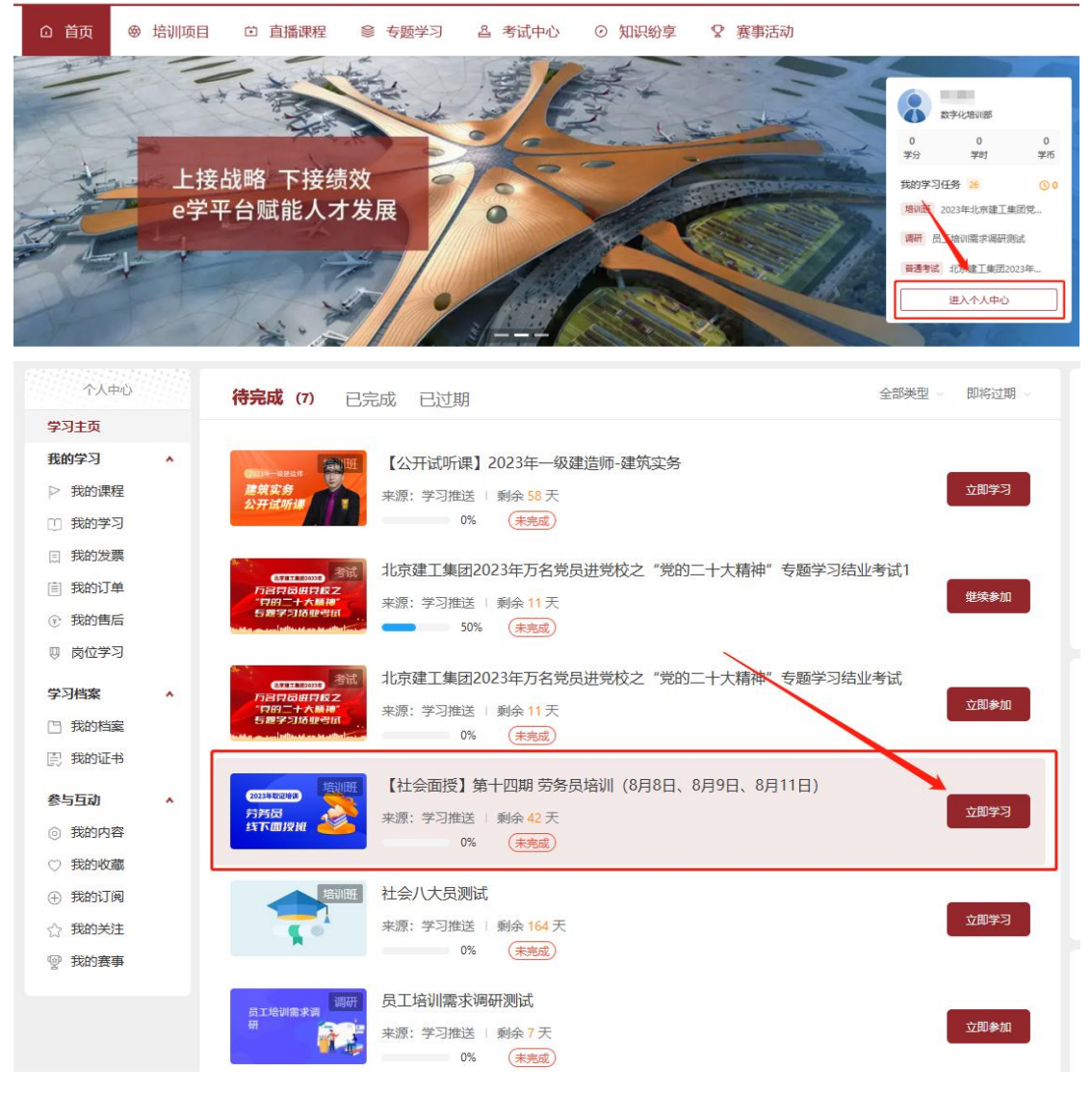

# 第二步:进入课程界面后,点击"展开活动"**--**"提交作业"。

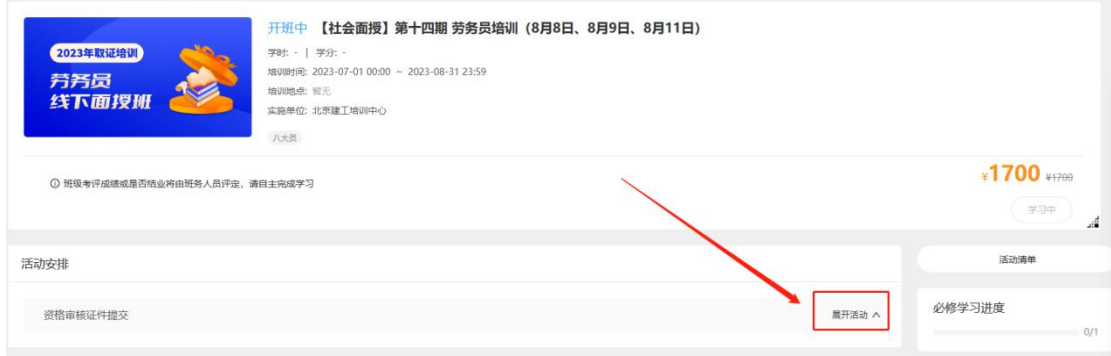

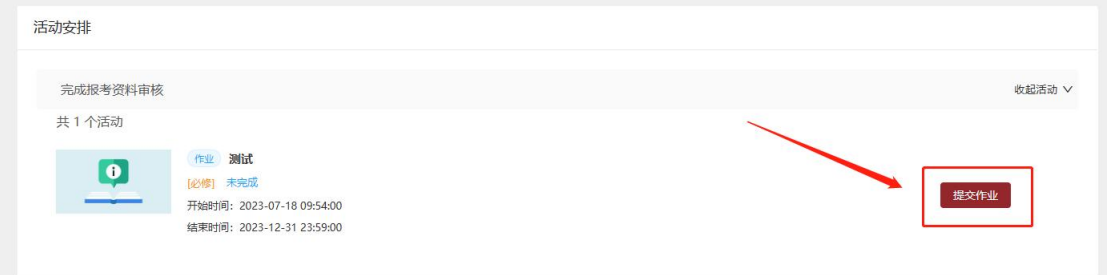

# <span id="page-5-0"></span>三、发票申请

系统说明: <mark>申请发票请通过电脑端申请, 手机端暂不支持</mark>。

# 电脑端登录网址:

①北京建工集团内部学员请登录:edu.bcegc.com

②社会学员请登录:www.bcege.com

## 申请方式如下:

第一步: 若是已购买课程或者在手机端购买课程,后申请发票的,请直接电脑端登录学习平台,在首页点击"进 入个人中心"。

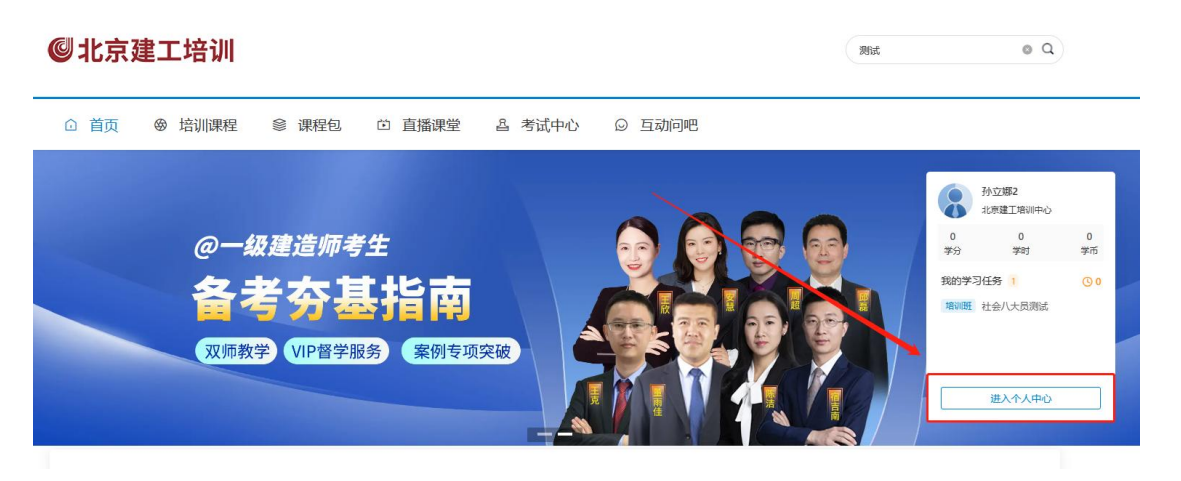

若是在电脑端购买课程后立即申请发票的,请在购买课程后点击"首页",进入首页后,点击"进入个人 中心"。

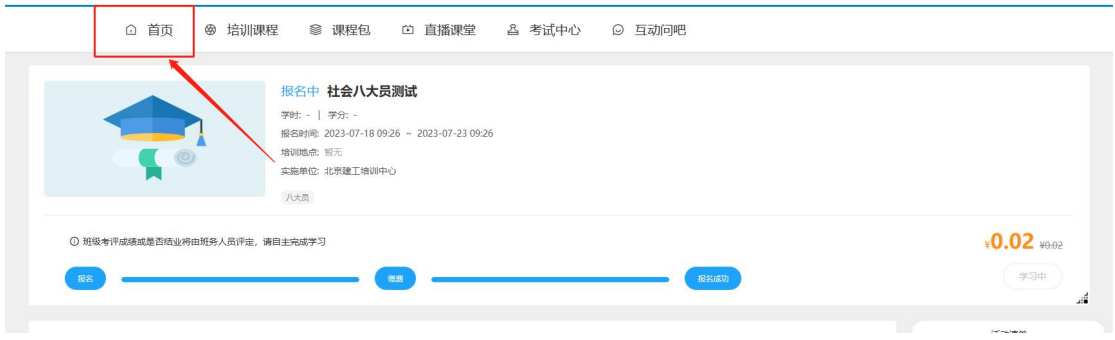

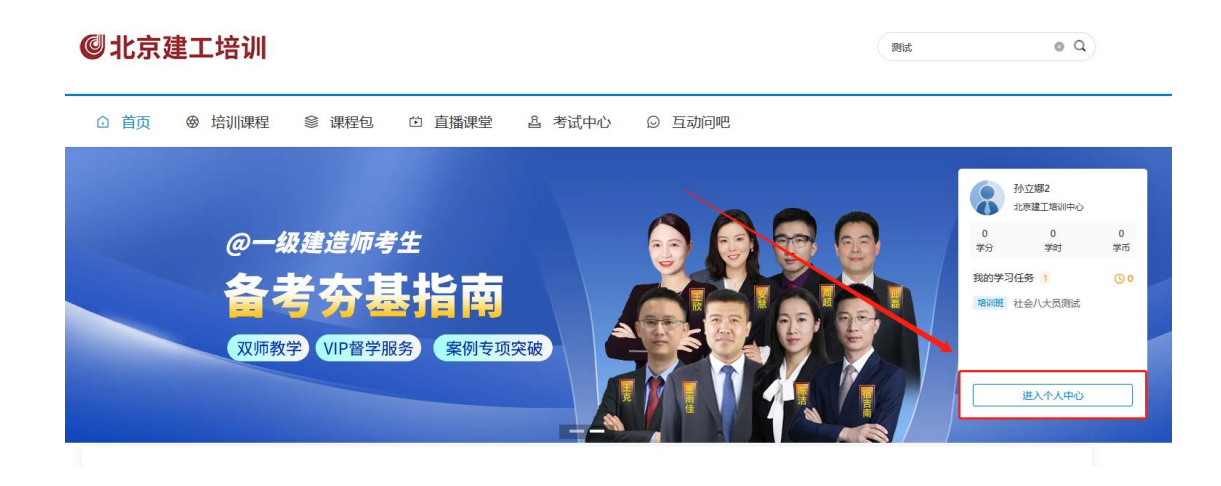

第二步:进入个人中心,点击"我的订单",找到对应订单,点击"去开票"。

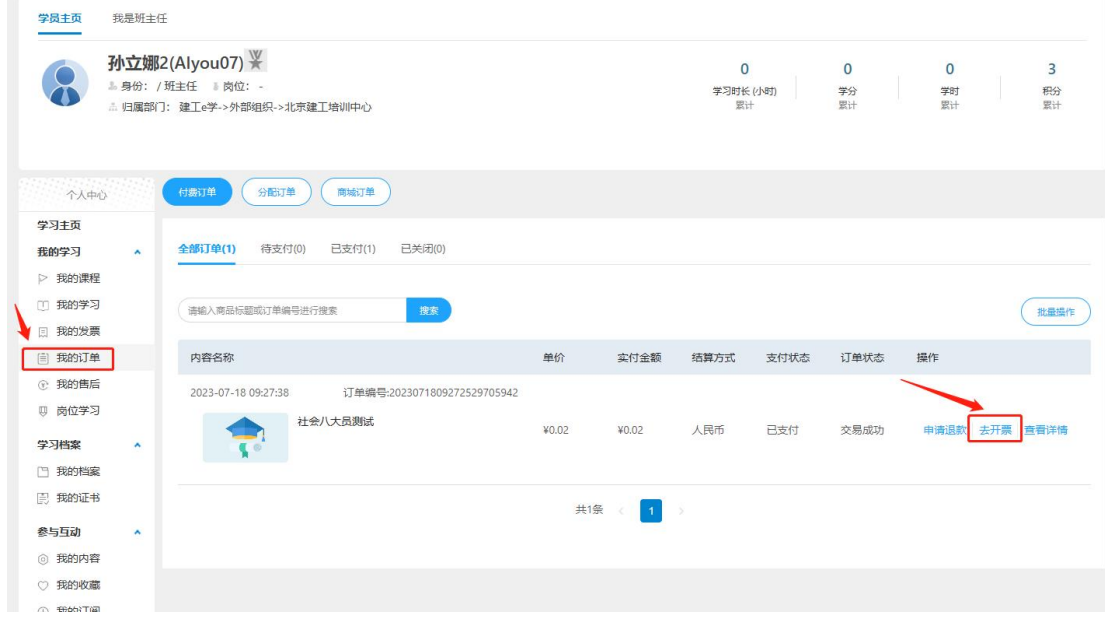

# 第三步:填写开票信息

①填写开票金额,即实际支付金额。

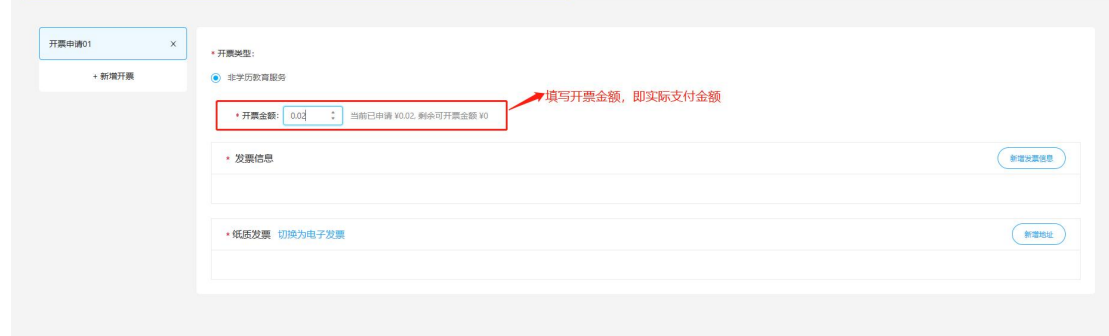

②点击新增开票信息,根据实际需要填写发票类型及详细开票信息。

申请专用发票请填写所有内容(包括发票抬头、纳税人识别号、地址、电话、开户行、开户账号等所有开

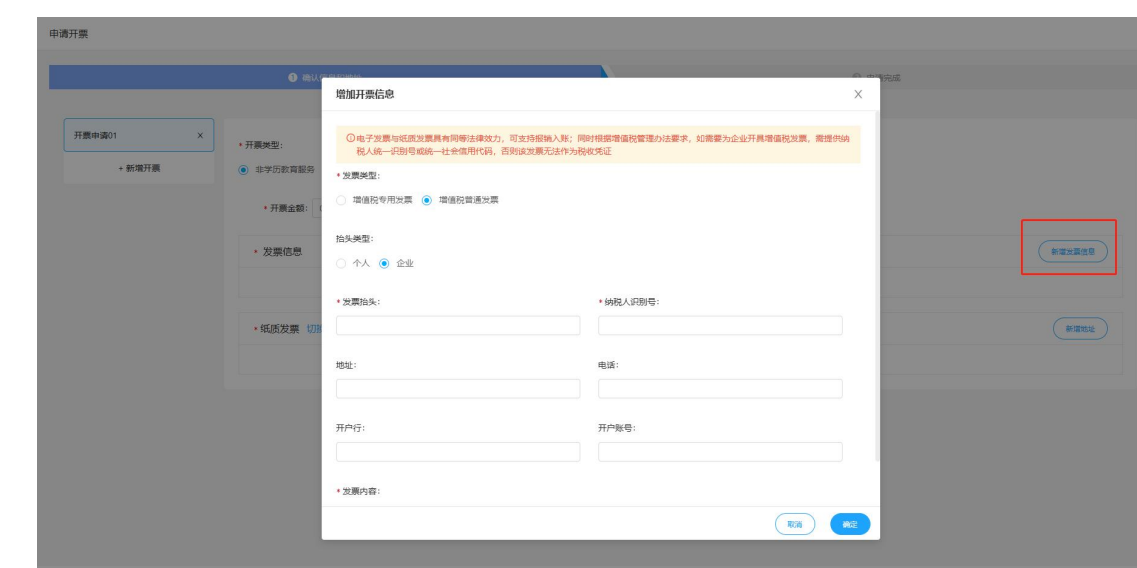

③选择发票形式

。<br>票信息)否<mark>则无法开票!!!</mark>

中请普通发票的统一开具电子发票, 请点击"切换为电子发票", 填写电子邮箱接收电子发票。

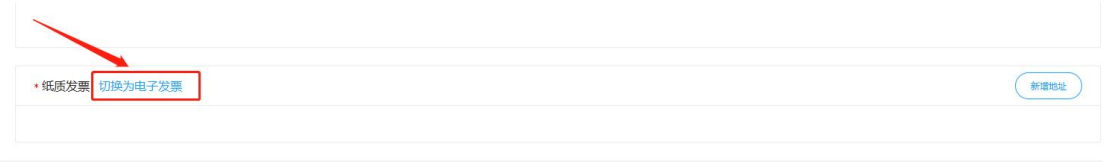

中请专用发票的统一开具纸质发票,请点击"新增地址",填写发票邮寄地址。

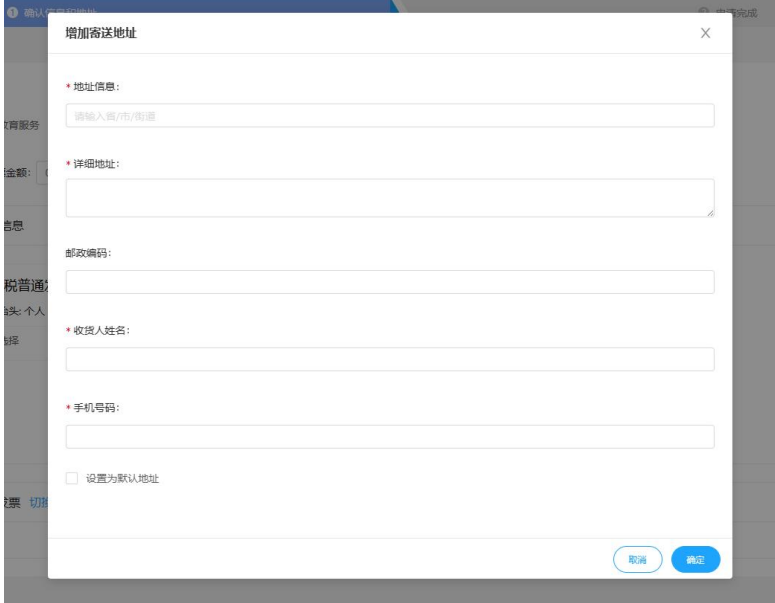